**Rat der Stadt Musterstadt**

# **B E K A N N T M A C H U N G**

zur 11. Sitzung des Rates der Stadt Musterstadt am Mittwoch, 23.12.2020, 18:30 Uhr im Großen Sitzungssaal des Rathauses der Stadt Musterstadt

# **Tagesordnung**

# **ÖFFENTLICHER TEIL**

- 1. Genehmigung der öffentlichen Niederschrift der Sitzung vom 26.11.2020
- 2. Mitteilungen des Bürgermeisters
- 3. Erstellung einer Vergaberichtlinie für städtische Baugrundstücke
- 4. Weiterfinanzierung der Kindertagespflege für die Zeit des Corona-bedingten Betretungsverbots
- 5. Änderung der "Richtlinien zur Kindertagespflege in der Musterstadt" hier: Anpassung der Vergütung für Vertretungskräfte
- 6. Anträge/Anfragen
- 7. Mitteilungen

Bielefeld, 08.12.2020

Der Bürgermeister

**Rat der Stadt Musterstadt**

# **Ö F F E N T L I C H E N I E D E R S C H R I F T**

Wahlperiode 2019 - 2024

der 11. Sitzung des Rates der Stadt Musterstadt am Mittwoch, 23.12.2020, 18:30 Uhr bis 19:30 Uhr im Großen Sitzungssaal des Rathauses der Stadt Musterstadt

# **Anwesenheiten**

# Vorsitz:

Bürgermeister Lothar Doblies

### Anwesend:

# **SPD-Fraktion**

Mitglied Dr. Ralf Albers Mitglied Ralph Albersmann Mitglied Stefan Jakobi Mitglied Otto Kemper Mitglied Werner Kuhlmann Mitglied Daniel Nagel Mitglied Claudius Petersen Mitglied Bettina Schulz

#### **CDU-Fraktion**

1. stellvertr. Bürgermeister Adam Baumann Mitglied Tobias App Mitglied Alexander Bea Mitglied Susanne Friedmann Mitglied Moritz Maier Mitglied Judith Planke Mitglied Roland Remus Mitglied Anton Zumbansen

# **BÜNDNIS 90 / Die GRÜNEN**

2. stellvertr. Bürgermeisterin Elisabeth Hempel Mitglied Johannes Fischer Mitglied Erika Charlotte Fisching Mitglied Sonja Hilker Mitglied Lina Himmel Mitglied Tim Holey Mitglied Philipp Kalverkamp Mitglied König Mitglied Prof. Dr. Michael Kuhfuss Mitglied Dr. Martina Lauf Mitglied Tanja Loser Mitglied Peter Paulus Mitglied Hermann Pentalski Mitglied Carmen Roller Mitglied Dr. Reiner Zufall

**FDP-Fraktion** Mitglied Christiane Meyer Mitglied Bernd-Paul Ritschfeld Mitglied Gerhard Weidemann

Entschuldigt fehlten:

Von der Verwaltung waren anwesend: Schriftführer Franz Meier

Gäste:

# **Tagesordnung**

# **ÖFFENTLICHER TEIL**

- 1. Genehmigung der öffentlichen Niederschrift der Sitzung vom 26.11.2020
- 2. Mitteilungen des Bürgermeisters
- 3. Erstellung einer Vergaberichtlinie für städtische Baugrundstücke ([AT-1/2020-B\)](https://www.ratsinfomanagement.net/sdnetrim/UGhVM0hpd2NXNFdFcExjZf2ChThFUv3RrKWMe-hUEcklpU9_ZZ2OEWZOPdi7iHg7/Beschlussvorlage-AT-1-2020-B.pdf)
- 4. Weiterfinanzierung der Kindertagespflege für die Zeit des Corona-bedingten Betretungsverbots [\(VL-31/2020\)](https://www.ratsinfomanagement.net/sdnetrim/UGhVM0hpd2NXNFdFcExjZQwUB6knSf9ROEpJ2kcIiwVzKXQq6lEwVblf6-5oenhV/Beschlussvorlage-VL-31-2020.pdf)
- 5. Änderung der "Richtlinien zur Kindertagespflege in der Musterstadt" hier: Anpassung der Vergütung für Vertretungskräfte [\(VL-32/2020\)](https://www.ratsinfomanagement.net/sdnetrim/UGhVM0hpd2NXNFdFcExjZU68QocHxKSIuDs6BWtXgQqcA2PKen0fYtRVSnAqNY9r/Beschlussvorlage-VL-32-2020.pdf)
- 6. Anträge/Anfragen
- 7. Mitteilungen

# **Sitzungsverlauf**

Bürgermeister Lothar Doblies eröffnet die Sitzung des Rates der Stadt Musterstadt um 18:30 Uhr und stellt fest, dass die Einladung form- und fristgerecht erfolgt und der Ausschuss beschlussfähig ist.

# **ÖFFENTLICHER TEIL**

## **1. Genehmigung der öffentlichen Niederschrift der Sitzung vom 26.11.2020**

Die Niederschrift der letzten Sitzung wurde einstimmig zur Kenntnis genommen. Einzelne Stellungnahmen wurden nicht vorgetragen.

### **2. Mitteilungen des Bürgermeisters**

Video bietet eine leistungsstarke Möglichkeit zur Unterstützung Ihres Standpunkts. Wenn Sie auf "Onlinevideo" klicken, können Sie den Einbettungscode für das Video einfügen, das hinzugefügt werden soll. Sie können auch ein Stichwort eingeben, um online nach dem Videoclip zu suchen, der optimal zu Ihrem Dokument passt.

Damit Ihr Dokument ein professionelles Aussehen erhält, stellt Word einander ergänzende Designs für Kopfzeile, Fußzeile, Deckblatt und Textfelder zur Verfügung. Beispielsweise können Sie ein passendes Deckblatt mit Kopfzeile und Randleiste hinzufügen. Klicken Sie auf "Einfügen", und wählen Sie dann die gewünschten Elemente aus den verschiedenen Katalogen aus.

Designs und Formatvorlagen helfen auch dabei, die Elemente Ihres Dokuments aufeinander abzustimmen. Wenn Sie auf "Design" klicken und ein neues Design auswählen, ändern sich die Grafiken, Diagramme und SmartArt-Grafiken so, dass sie dem neuen Design entsprechen. Wenn Sie Formatvorlagen anwenden, ändern sich die Überschriften passend zum neuen Design.

Sparen Sie Zeit in Word dank neuer Schaltflächen, die angezeigt werden, wo Sie sie benötigen. Zum Ändern der Weise, in der sich ein Bild in Ihr Dokument einfügt, klicken Sie auf das Bild. Dann wird eine Schaltfläche für Layoutoptionen neben dem Bild angezeigt Beim Arbeiten an einer Tabelle klicken Sie an die Position, an der Sie eine Zeile oder Spalte hinzufügen möchten, und klicken Sie dann auf das Pluszeichen.

Auch das Lesen ist bequemer in der neuen Leseansicht. Sie können Teile des Dokuments reduzieren und sich auf den gewünschten Text konzentrieren. Wenn Sie vor dem Ende zu lesen aufhören müssen, merkt sich Word die Stelle, bis zu der Sie gelangt sind – sogar auf einem anderen Gerät.

## **3. Erstellung einer Vergaberichtlinie für städtische Baugrundstücke** [AT-1/2020-B](https://www.ratsinfomanagement.net/sdnetrim/UGhVM0hpd2NXNFdFcExjZf2ChThFUv3RrKWMe-hUEcklpU9_ZZ2OEWZOPdi7iHg7/Beschlussvorlage-AT-1-2020-B.pdf)

Video bietet eine leistungsstarke Möglichkeit zur Unterstützung Ihres Standpunkts. Wenn Sie auf "Onlinevideo" klicken, können Sie den Einbettungscode für das Video einfügen, das hinzugefügt werden soll. Sie können auch ein Stichwort eingeben, um online nach dem Videoclip zu suchen, der optimal zu Ihrem Dokument passt.

Damit Ihr Dokument ein professionelles Aussehen erhält, stellt Word einander ergänzende Designs für Kopfzeile, Fußzeile, Deckblatt und Textfelder zur Verfügung. Beispielsweise können Sie ein passendes Deckblatt mit Kopfzeile und Randleiste hinzufügen. Klicken Sie auf "Einfügen", und wählen Sie dann die gewünschten Elemente aus den verschiedenen Katalogen aus.

Designs und Formatvorlagen helfen auch dabei, die Elemente Ihres Dokuments aufeinander abzustimmen. Wenn Sie auf "Design" klicken und ein neues Design auswählen, ändern sich die Grafiken, Diagramme und SmartArt-Grafiken so, dass sie dem neuen Design entsprechen. Wenn Sie Formatvorlagen anwenden, ändern sich die Überschriften passend zum neuen Design.

Sparen Sie Zeit in Word dank neuer Schaltflächen, die angezeigt werden, wo Sie sie benötigen. Zum Ändern der Weise, in der sich ein Bild in Ihr Dokument einfügt, klicken Sie auf das Bild. Dann wird eine Schaltfläche für Layoutoptionen neben dem Bild angezeigt Beim Arbeiten an einer Tabelle klicken Sie an die Position, an der Sie eine Zeile oder Spalte hinzufügen möchten, und klicken Sie dann auf das Pluszeichen.

Auch das Lesen ist bequemer in der neuen Leseansicht. Sie können Teile des Dokuments reduzieren und sich auf den gewünschten Text konzentrieren. Wenn Sie vor dem Ende zu lesen aufhören müssen, merkt sich Word die Stelle, bis zu der Sie gelangt sind – sogar auf einem anderen Gerät.

#### **Beschluss:**

Die Nachfrage nach Grundstücken für die Wohnbebauung mit freistehenden Einfamilienhäusern und -doppelhäusern ist in unserer Musterstadt stark angestiegen. Mittlerweile gibt es eine Warteliste mit über 200 Interessenten.

Um die Zuteilung von städtischen Grundstücken nach transparenten Kriterien durchführen zu können, beantragen wir die Erarbeitung einer Richtlinie zur Vergabe von städtischen Wohnbaugrundstücken durch die Verwaltung. Ein gutes Beispiel für eine solche Regelung ist die Vergaberichtlinie der Stadt Ahaus (siehe Anlage), die unserer Verwaltung die Arbeit erheblich vereinfachen kann.

Der Vergabe von Grundstücken an Interessenten mit einem besonderen Bezug zum jeweiligen Stadtteil muss in den Richtlinien hohe Priorität eingeräumt werden.

#### **Beratungsergebnis:**

einstimmig

#### **4. Weiterfinanzierung der Kindertagespflege für die Zeit des Corona-be-**[VL-31/2020](https://www.ratsinfomanagement.net/sdnetrim/UGhVM0hpd2NXNFdFcExjZQwUB6knSf9ROEpJ2kcIiwVzKXQq6lEwVblf6-5oenhV/Beschlussvorlage-VL-31-2020.pdf) **dingten Betretungsverbots**

Video bietet eine leistungsstarke Möglichkeit zur Unterstützung Ihres Standpunkts. Wenn Sie auf "Onlinevideo" klicken, können Sie den Einbettungscode für das Video einfügen, das hinzugefügt werden soll. Sie können auch ein Stichwort eingeben, um online nach dem Videoclip zu suchen, der optimal zu Ihrem Dokument passt.

Damit Ihr Dokument ein professionelles Aussehen erhält, stellt Word einander ergänzende Designs für Kopfzeile, Fußzeile, Deckblatt und Textfelder zur Verfügung. Beispielsweise können Sie ein passendes Deckblatt mit Kopfzeile und Randleiste hinzufügen. Klicken Sie auf "Einfügen", und wählen Sie dann die gewünschten Elemente aus den verschiedenen Katalogen aus.

Designs und Formatvorlagen helfen auch dabei, die Elemente Ihres Dokuments aufeinander abzustimmen. Wenn Sie auf "Design" klicken und ein neues Design auswählen, ändern sich die Grafiken, Diagramme und SmartArt-Grafiken so, dass sie dem neuen Design entsprechen. Wenn Sie Formatvorlagen anwenden, ändern sich die Überschriften passend zum neuen Design.

Sparen Sie Zeit in Word dank neuer Schaltflächen, die angezeigt werden, wo Sie sie benötigen. Zum Ändern der Weise, in der sich ein Bild in Ihr Dokument einfügt, klicken Sie auf das Bild. Dann wird eine Schaltfläche für Layoutoptionen neben dem Bild angezeigt Beim Arbeiten an einer Tabelle klicken Sie an die Position, an der Sie eine Zeile oder Spalte hinzufügen möchten, und klicken Sie dann auf das Pluszeichen.

Auch das Lesen ist bequemer in der neuen Leseansicht. Sie können Teile des Dokuments reduzieren und sich auf den gewünschten Text konzentrieren. Wenn Sie vor dem Ende zu lesen aufhören müssen, merkt sich Word die Stelle, bis zu der Sie gelangt sind – sogar auf einem anderen Gerät.

#### **Beschluss:**

Um das Betreuungsangebot der Kindertagespflege langfristig zu sichern, werden die laufenden Geldleistungen nach den Richtlinien zur Kindertagespflege in der Musterstadt analog der Regelungen zur Weiterfinanzierung der Kindertageseinrichtungen auch für die Zeit des Betretungsverbots weiterhin gezahlt.

#### **Beratungsergebnis:**

einstimmig

#### **5. Änderung der "Richtlinien zur Kindertagespflege in der Musterstadt"** [VL-32/2020](https://www.ratsinfomanagement.net/sdnetrim/UGhVM0hpd2NXNFdFcExjZU68QocHxKSIuDs6BWtXgQqcA2PKen0fYtRVSnAqNY9r/Beschlussvorlage-VL-32-2020.pdf) **hier: Anpassung der Vergütung für Vertretungskräfte**

Video bietet eine leistungsstarke Möglichkeit zur Unterstützung Ihres Standpunkts. Wenn Sie auf "Onlinevideo" klicken, können Sie den Einbettungscode für das Video einfügen, das hinzugefügt werden soll. Sie können auch ein Stichwort eingeben, um online nach dem Videoclip zu suchen, der optimal zu Ihrem Dokument passt.

Damit Ihr Dokument ein professionelles Aussehen erhält, stellt Word einander ergänzende Designs für Kopfzeile, Fußzeile, Deckblatt und Textfelder zur Verfügung. Beispielsweise können Sie ein passendes Deckblatt mit Kopfzeile und Randleiste hinzufügen. Klicken Sie auf "Einfügen", und wählen Sie dann die gewünschten Elemente aus den verschiedenen Katalogen aus.

Designs und Formatvorlagen helfen auch dabei, die Elemente Ihres Dokuments aufeinander abzustimmen. Wenn Sie auf "Design" klicken und ein neues Design auswählen, ändern sich die Grafiken, Diagramme und SmartArt-Grafiken so, dass sie dem neuen Design entsprechen. Wenn Sie Formatvorlagen anwenden, ändern sich die Überschriften passend zum neuen Design.

Sparen Sie Zeit in Word dank neuer Schaltflächen, die angezeigt werden, wo Sie sie benötigen. Zum Ändern der Weise, in der sich ein Bild in Ihr Dokument einfügt, klicken Sie auf das Bild. Dann wird eine Schaltfläche für Layoutoptionen neben dem Bild angezeigt Beim Arbeiten an einer Tabelle klicken Sie an die Position, an der Sie eine Zeile oder Spalte hinzufügen möchten, und klicken Sie dann auf das Pluszeichen.

Auch das Lesen ist bequemer in der neuen Leseansicht. Sie können Teile des Dokuments reduzieren und sich auf den gewünschten Text konzentrieren. Wenn Sie vor dem Ende zu lesen aufhören müssen, merkt sich Word die Stelle, bis zu der Sie gelangt sind – sogar auf einem anderen Gerät.

# **Beschluss:**

Video bietet eine leistungsstarke Möglichkeit zur Unterstützung Ihres Standpunkts. Wenn Sie auf "Onlinevideo" klicken, können Sie den Einbettungscode für das Video einfügen, das hinzugefügt werden soll. Sie können auch ein Stichwort eingeben, um online nach dem Videoclip zu suchen, der optimal zu Ihrem Dokument passt.

#### **Beratungsergebnis:**

einstimmig

# **6. Anträge/Anfragen**

Video bietet eine leistungsstarke Möglichkeit zur Unterstützung Ihres Standpunkts. Wenn Sie auf "Onlinevideo" klicken, können Sie den Einbettungscode für das Video einfügen, das hinzugefügt werden soll. Sie können auch ein Stichwort eingeben, um online nach dem Videoclip zu suchen, der optimal zu Ihrem Dokument passt.

Damit Ihr Dokument ein professionelles Aussehen erhält, stellt Word einander ergänzende Designs für Kopfzeile, Fußzeile, Deckblatt und Textfelder zur Verfügung. Beispielsweise können Sie ein passendes Deckblatt mit Kopfzeile und Randleiste hinzufügen. Klicken Sie auf "Einfügen", und wählen Sie dann die gewünschten Elemente aus den verschiedenen Katalogen aus.

Designs und Formatvorlagen helfen auch dabei, die Elemente Ihres Dokuments aufeinander abzustimmen. Wenn Sie auf "Design" klicken und ein neues Design auswählen, ändern sich die Grafiken, Diagramme und SmartArt-Grafiken so, dass sie dem neuen Design entsprechen. Wenn Sie Formatvorlagen anwenden, ändern sich die Überschriften passend zum neuen Design.

Sparen Sie Zeit in Word dank neuer Schaltflächen, die angezeigt werden, wo Sie sie benötigen. Zum Ändern der Weise, in der sich ein Bild in Ihr Dokument einfügt, klicken Sie auf das Bild. Dann wird eine Schaltfläche für Layoutoptionen neben dem Bild angezeigt Beim Arbeiten an einer Tabelle klicken Sie an die Position, an der Sie eine Zeile oder Spalte hinzufügen möchten, und klicken Sie dann auf das Pluszeichen.

Auch das Lesen ist bequemer in der neuen Leseansicht. Sie können Teile des Dokuments reduzieren und sich auf den gewünschten Text konzentrieren. Wenn Sie vor dem Ende zu lesen aufhören müssen, merkt sich Word die Stelle, bis zu der Sie gelangt sind – sogar auf einem anderen Gerät.

Video bietet eine leistungsstarke Möglichkeit zur Unterstützung Ihres Standpunkts. Wenn Sie auf "Onlinevideo" klicken, können Sie den Einbettungscode für das Video einfügen, das hinzugefügt werden soll. Sie können auch ein Stichwort eingeben, um online nach dem Videoclip zu suchen, der optimal zu Ihrem Dokument passt.

# **7. Mitteilungen**

Video bietet eine leistungsstarke Möglichkeit zur Unterstützung Ihres Standpunkts. Wenn Sie auf "Onlinevideo" klicken, können Sie den Einbettungscode für das Video einfügen, das hinzugefügt werden soll. Sie können auch ein Stichwort eingeben, um online nach dem Videoclip zu suchen, der optimal zu Ihrem Dokument passt.

Damit Ihr Dokument ein professionelles Aussehen erhält, stellt Word einander ergänzende Designs für Kopfzeile, Fußzeile, Deckblatt und Textfelder zur Verfügung. Beispielsweise können Sie ein passendes Deckblatt mit Kopfzeile und Randleiste hinzufügen. Klicken Sie auf "Einfügen", und wählen Sie dann die gewünschten Elemente aus den verschiedenen Katalogen aus. Designs und Formatvorlagen helfen auch dabei, die Elemente Ihres Dokuments aufeinander abzustimmen. Wenn Sie auf "Design" klicken und ein neues Design auswählen, ändern sich die Grafiken, Diagramme und SmartArt-Grafiken so, dass sie dem neuen Design entsprechen. Wenn Sie Formatvorlagen anwenden, ändern sich die Überschriften passend zum neuen Design. Sparen Sie Zeit in Word dank neuer Schaltflächen, die angezeigt werden, wo Sie sie benötigen. Zum Ändern der Weise, in der sich ein Bild in Ihr Dokument einfügt, klicken Sie auf das Bild. Dann wird eine Schaltfläche für Layoutoptionen neben dem Bild angezeigt Beim Arbeiten an einer Tabelle klicken Sie an die Position, an der Sie eine Zeile oder Spalte hinzufügen möchten, und klicken Sie dann auf das Pluszeichen.

Bürgermeister Lothar Doblies schließt die öffentliche Sitzung des Rates der Stadt Musterstadt um 19:30 Uhr und bedankt sich bei den Zuschauer für Ihre Teilnahme.

Bielefeld, 28.12.2020

Bürgermeister Schriftführer Schriftführer

Lothar Doblies Franz Meier

# **Beschlussvorlage** - öffentlich -

# **AT-1/2020-B**

Fachbereich Fachbereich I Federführendes Amt Hauptamt Datum 29.11.2020

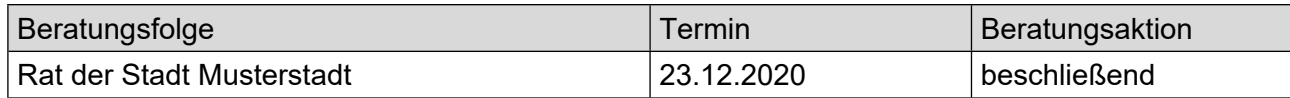

# **Betreff:**

# **Erstellung einer Vergaberichtlinie für städtische Baugrundstücke**

#### **Beschlussvorschlag:**

Die Nachfrage nach Grundstücken für die Wohnbebauung mit freistehenden Einfamilienhäusern und -doppelhäusern ist in unserer Musterstadt stark angestiegen. Mittlerweile gibt es eine Warteliste mit über 200 Interessenten.

Um die Zuteilung von städtischen Grundstücken nach transparenten Kriterien durchführen zu können, beantragen wir die Erarbeitung einer Richtlinie zur Vergabe von städtischen Wohnbaugrundstücken durch die Verwaltung. Ein gutes Beispiel für eine solche Regelung ist die Vergaberichtlinie der Stadt Ahaus (siehe Anlage), die unserer Verwaltung die Arbeit erheblich vereinfachen kann.

Der Vergabe von Grundstücken an Interessenten mit einem besonderen Bezug zum jeweiligen Stadtteil muss in den Richtlinien hohe Priorität eingeräumt werden.

#### **Finanzielle Auswirkungen:**

./.

# **Sachdarstellung:**

Siehe Stellungnahme der Verwaltung AT-1/2020-A.

Der Bürgermeister Anlage(n):

1. [Vergaberichtlinie für Wohnbaugrundstuecke](https://www.ratsinfomanagement.net/sdnetrim/UGhVM0hpd2NXNFdFcExjZeSm_Ra8rjpk6s6QwqxdKt6WPcdyZBTcqoIr4uGuRNwJ/Vergaberichtlinie-f%C3%BCr-Wohnbaugrundstuecke.pdf)

# **Richtlinie zur Vergabe von städtischen Wohnbaugrundstücken**

-Grundstücksvergaberichtlinie-

Der Rat der Stadt Ahaus hat in seiner Sitzung am 15.11.2018 den Grundsatzbeschluss zur Vergabe städtischer Wohnbaugrundstücke vom 23.05.2002 geändert und folgende Neufassung beschlossen:

### **1. Verkauf von Wohnbaugrundstücken**

Die Stadt Ahaus ist bestrebt, weiten Kreisen der ortsansässigen Bevölkerung nachhaltig und kontinuierlich preisgünstiges Wohnbauland zum Zwecke der Bildung von Wohneigentum zur Verfügung zu stellen. Die Veräußerung der städtischen Wohnbaugrundstücke erfolgt sowohl an einheimische als auch an auswärtige Grundstücksinteressenten gemäß dieser Grundstücksvergaberichtlinie.

Die zum Verkauf bestimmten Wohnbaugrundstücke werden im Amtsblatt und auf der Internetseite der Stadt Ahaus ausgeschrieben und an die jeweiligen Bewerber, die sich innerhalb der festgelegten Ausschreibungsfrist bewerben, verkauft. Über Grundstücksbewerbungen von Immobilienfirmen und Bauträgern entscheidet der Rat der Stadt Ahaus im Einzelfall.

Stehen nach Abschluss der Vergabe mit festgelegten Bewerbungsfristen noch Wohnbaugrundstücke zur Verfügung, können sich Interessenten auch laufend und direkt auf diese Grundstücke bewerben. Diese Einzelvergaben erfolgen quartalsweise und zwar jeweils am 01.01., 01.04., 01.07. und 01.10. eines jeden Jahres. (Gibt es mehrere Einzelbewerbungen für ein Wohnbaugrundstück, ist die Bewerbung entsprechend der nachstehenden Vergabekriterien zu berücksichtigen, bei gleicher Punktzahl entscheidet das Los).

#### **2. Ausschreibung**

Die Ausschreibung erfolgt unter Angabe eines festgelegten Bewerbungszeitraums. Bewerbungen, die nach Ablauf dieses Zeitraumes eingehen, können nicht berücksichtigt werden. Bewerbungen die vor Beginn des festgelegten Bewerbungszeitraumes eingehen werden ebenfalls nicht berücksichtigt. Diese Grundstücksinteressenten werden in eine Interessentenliste aufgenommen. Ihnen wird der Bewerbungszeitraum rechtzeitig schriftlich mitgeteilt, um ihnen die Bewerbung innerhalb der Frist zu ermöglichen.

#### **3. Bewerberkreis**

Um einen städtischen Bauplatz kann sich bewerben:

- 1. wer das 18. Lebensjahr vollendet hat,
- 2. den Bauplatz mit einem Wohnhaus zur Eigennutzung bebaut,
- 3. in den letzten fünf Jahren nicht über Wohneigentum oder Wohnbaugrundstücke in der Stadt Ahaus verfügt hat.

Pro Ehepaar, eingetragener Lebenspartnerschaft, eheähnlicher Gemeinschaft, lebenspartnerschaftsähnlichen Gemeinschaft oder Alleinerziehendem kann nur eine Grundstücksbewerbung abgegeben werden. Als Bewerber/in wird die- bzw. derjenige gewertet, die bzw. der die höhere Punktzahl erreicht.

#### **4. Bewerbung**

**Für jedes Baugebiet hält die Stadt Ahaus einen eigenen Bewerbungsvordruck bereit, der für die Bewerbung um ein Baugrundstück dieses Baugebietes zu verwenden ist.**  Der jeweilige Vordruck befindet sich auf der Internetseite der Stadt Ahaus bei den Angaben zum entsprechenden Baugebiet. Für die Baugebiete, für die eine festgelegte Bewerbungsfrist gilt, ist der Bewerbungsvordruck nur innerhalb dieser Bewerbungsfrist im Internet auf der Webseite der Stadtverwaltung erhältlich.

Der ausgefüllte und unterschriebene Bewerbungsbogen ist innerhalb der bekanntgegebenen Bewerbungsfrist digital einzureichen oder bei der Stadt Ahaus, Rathausplatz 1, 48683 Ahaus abzugeben. (Für die Einhaltung der Bewerbungsfrist ist der Eingangsstempel der Stadtverwaltung auf der Bewerbung ausschlaggebend). Formlose oder mündliche Bewerbungen werden nicht berücksichtigt.

Für Baugebiete, für die das vorgenannte erste Vergabeverfahren abgeschlossen ist, für die Restgrundstücke aber zur Einzelvermarktung noch zur Verfügung stehen, bleibt der Bewerbungsvordruck im Internet jederzeit verfügbar oder liegt bei der Stadtverwaltung – Fachbereich Immobilienwirtschaft- aus.

#### **5. Rangfolge**

Die zum Verkauf anstehenden Baugrundstücke der Stadt Ahaus werden an die Bewerbungen entsprechend der sich aufgrund nachfolgender Vergabekriterien ergebenden Rangfolge vergeben bzw. verkauft:

#### **Vergabekriterien:**

Familienstand/Haushaltssituation:

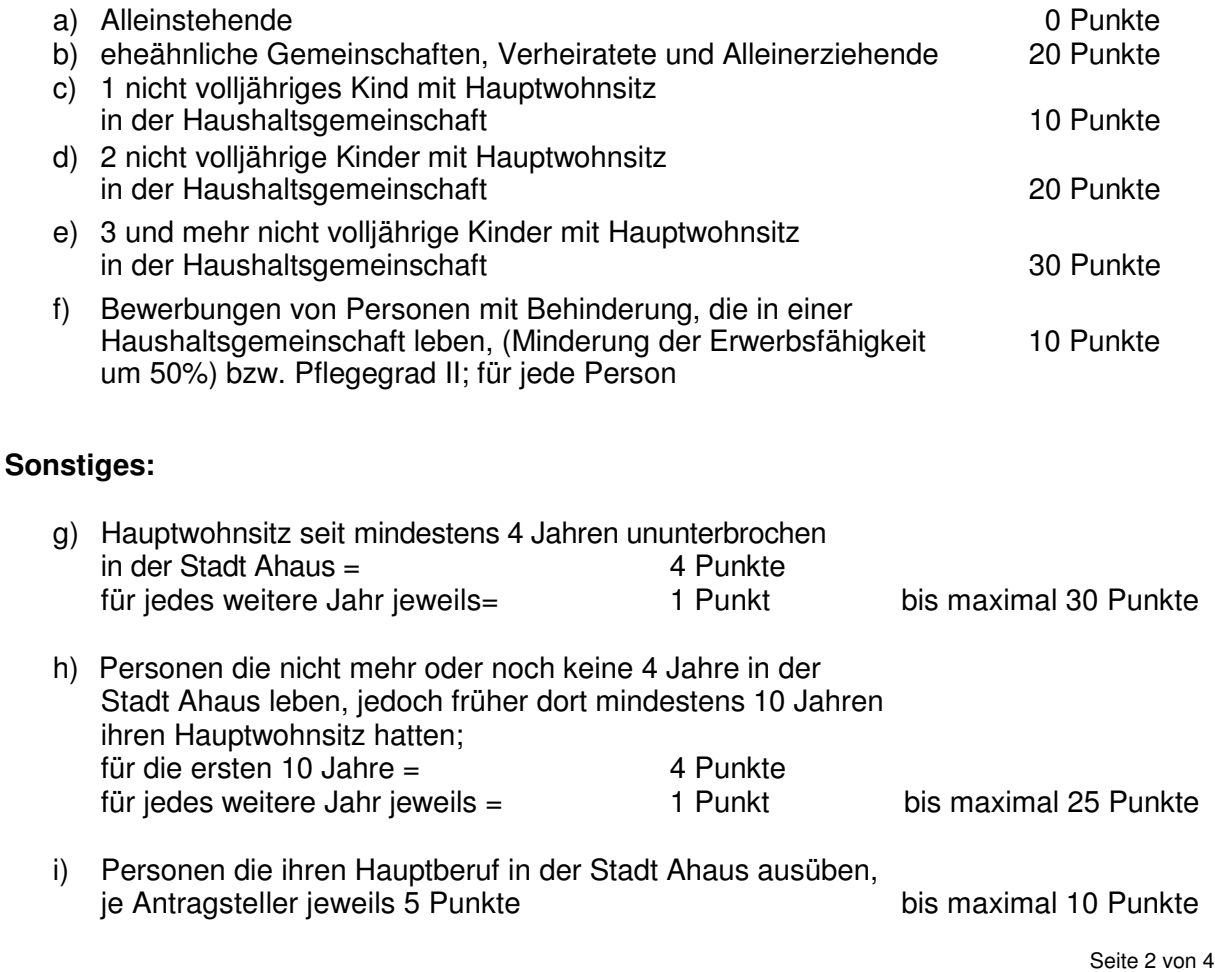

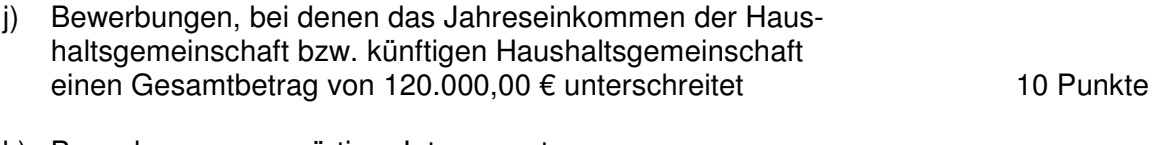

k) Bewerbungen auswärtiger Interessenten, die über Wohneigentum verfügen 15 Punkte

Bei Punktgleichheit entscheidet das Los.

#### **6. Ortsteilbezogene Grundstücksvergabe**

Bei der Vergabe städtischer Baugrundstücke in den sechs Ahauser Ortsteilen wird ein Anteil in Höhe von 50 % dieser Wohnbaugrundstücke vorrangig an Bewerbungen vergeben, die diesem Ortsteil (unter Anwendung der unter Ziffer 5 genannten Kriterien bezogen auf den jeweiligen Ortsteil) zugehörig sind. Die verbleibenden Wohnbaugrundstücke werden an die übrigen Bewerbungen in der Reihenfolge der erzielten Punktzahl, mit Ausnahme der unter 5.g) und 5.h) genannten Kriterien, vergeben.

#### **7. Beurteilung der Kriterien**

Für die Beurteilung der Verhältnisse sind grundsätzlich die Angaben der schriftlichen Bewerbung maßgebend. Es besteht die Verpflichtung, im Bewerbungsbogen wahrheitsgemäße Angaben zu machen.

#### **8. Allgemeine Vertragsbestimmungen**

#### **Rückübertragungsverpflichtung:**

Wer ein städtisches Wohnbaugrundstück erwirbt muss sich verpflichten, das Grundstück innerhalb einer für das jeweilige Baugebiet festgesetzten Bebauungsfrist zu bebauen.

Bei unrichtigen Angaben im Bewerbungsverfahren oder Nichteinhaltung der Bebauungsfrist, wird der Stadt Ahaus ein Rückübertragungsrecht eingeräumt und im Grundbuch durch eine Vormerkung abgesichert. Einzelheiten zur Bebauungspflicht werden im Kaufvertrag geregelt.

#### **Eigennutzung:**

Die Baugrundstücke sind mit einem Wohnhaus zu bebauen, dieses ist spätestens ein Jahr nach Baufertigstellung selbst zu beziehen und ab Einzug mindestens 2 Jahre zu bewohnen. Wird dieser Verpflichtung nicht nachgekommen, ist ein Aufschlag von 40 v.H. auf den Kaufpreis an die Stadt Ahaus nachzuzahlen. Diese Regelung ist ebenfalls in dem Kaufvertrag aufzunehmen. Über Härtefälle entscheidet der Rat im Einzelfall.

#### **9. Verfahrenshinweise:**

Die Verwaltung ist ermächtigt, für den Fall, dass sich jemand nach erfolgter Grundstückszuteilung für ein anderes als das ursprünglich zugeteilte Grundstück entscheidet, den Zuteilungsbeschluss im Sinne der Bewerbung zu ändern, sofern dies auf die übrigen Interessenten keine nachteiligen Auswirkungen hat.

Auf Verlangen der Stadt ist durch eine Finanzierungszusage darzulegen, dass das beabsichtigte Bauvorhaben fristgerecht realisiert werden kann.

Jede Person kann nur ein städtisches Baugrundstück erhalten.

Die Stadt behält sich vor, die Zuteilung auszusetzen, wenn in einem Baugebiet oder in der Gesamtstadt nur noch wenige städtische Bauplätze vorhanden sind.

#### **10. Rechtliche Hinweise**

Diese Richtlinie begründet keine unmittelbaren Rechtsansprüche. Ein Rechtsanspruch auf eine Bauplatzvergabe oder auf die Zuteilung bzw. den Erwerb eines bestimmten Grundstücks besteht nicht. Der Rat der Stadt Ahaus behält sich vor, in begründeten Fällen Ausnahmen und Abweichungen von diesen Richtlinien zuzulassen.

Die Rechtsbeziehungen zwischen der Stadt Ahaus und den einzelnen Bauplatzbewerbern sowie die Ausgestaltung des Vertragsverhältnisses werden ausschließlich in den jeweiligen notariellen Grundstückskaufverträgen geregelt.

Die Vergabe der Grundstücke erfolgt auf Grundlage der vorstehenden Vergabekriterien durch die Verwaltung.

# **Beschlussvorlage**

- öffentlich - **VL-31/2020**

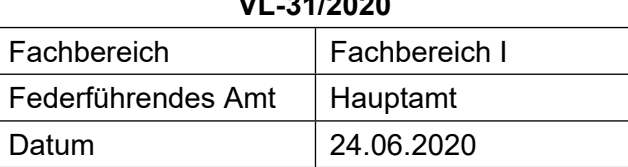

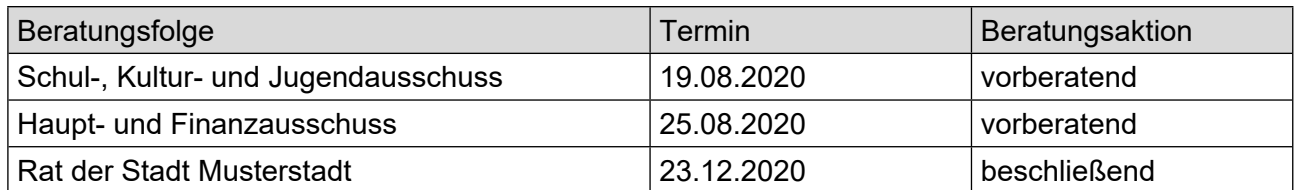

# **Betreff:**

**Weiterfinanzierung der Kindertagespflege für die Zeit des Corona-bedingten Betretungsverbots**

### **Beschlussvorschlag:**

Um das Betreuungsangebot der Kindertagespflege langfristig zu sichern, werden die laufenden Geldleistungen nach den Richtlinien zur Kindertagespflege in der Musterstadt analog der Regelungen zur Weiterfinanzierung der Kindertageseinrichtungen auch für die Zeit des Betretungsverbots weiterhin gezahlt.

#### **Finanzielle Auswirkungen:**

#### **Sachdarstellung:**

Zur Verhinderung der weiteren Ausbreitung von SARS-CoV-2 hat das Ministerium für Arbeit, Gesundheit und Soziales des Landes Nordrhein-Westfalen am 13.03.2020 eine aufsichtliche Weisung über ein Betretungsverbot in sämtlichen Kindertageseinrichtungen erlassen. Von diesem – ab dem 16.03.2020 gültigen – Verbot sind auch die Kindertagespflegestellen betroffen. Von Anfang an galten diverse Ausnahmen vom Betretungsverbot, insbesondere für die Kinder von Eltern, die in der sogenannten kritischen Infrastruktur tätig sind und daher einen Anspruch auf Notbetreuung haben, aber auch für Kinder von Alleinerziehenden und solche, bei denen eine Kindeswohlgefährdung ersichtlich ist. Seit dem 14.05.2020 können Kinder ab 2 Jahren wieder in die Betreuung der Tagesmütter und –väter gegeben werden. Diese Notbetreuung wird durch die Musterstädter Kindertagespflegestellen –in enger Abstimmung mit dem Jugendamt der Musterstadt –seit dem 16.03.2020 durchgängig sichergestellt. Wurden im Monat März noch durchschnittlich 6 Kinder täglich in den Musterstädter Kindertagespflegestellen betreut, ist die Zahl aufgrund der stetigen Ausweitung der anspruchsberechtigten Eltern mittlerweile auf 55 (Stand: 18.05.2020) angewachsen. Es ist absehbar, dass sich diese Zahl in den nächsten Wochen noch weiter erhöhen wird; vermutlich werden noch vor den Sommerferien annähernd alle Kinder wieder in ihre Kindertagespflegestelle zurückkehren dürfen. Die Musterstadt hat die laufenden Geldleistungen an die Kindertagespflegepersonen auf der Grundlage der bestehenden Betreuungsverträge zwischen Kindertagespflegepersonen und Eltern in den letzten Monaten vollständig weiterfinanziert, auch wenn aufgrund des Betretungsverbots weniger oder vereinzelt gar keine Kinder von den Tagespflegepersonen betreut werden konnten. Mit der vollständigen Weiterfinanzierung sollte die Notbetreuung der Kinder von Schlüsselpersonen und der spätere reibungslose Wiedereinstieg in die Regelbetreuung sichergestellt werden. Diese Vorgehensweise entspricht auch einer Empfehlung des Städte- und Gemeindesbundes NRW (StGB NRW). Die Landesregierung und die kommunalen Spitzenverbände NRW

hatten sich bereits am 18. März 2020 darauf verständigt, dass die Finanzierung der Betreuungsangebote für Kinder durch Land und Kommunen, unabhängig von der konkreten Inanspruchnahme der Betreuungsangebote, im Rahmen der bestehenden Finanzierungssystematik unverändert weiter erfolgen soll. Diese Festlegung erfolgte zunächst bis zum 19. April 2020. Die Empfehlung der Weiterfinanzierung der Kindertagesbetreuungsangebote auch über den 19.04.2020 hinaus wurde mittlerweile vom Land NRW und dem StGB bestätigt. Für den Fall, dass die Geldleistungen an die Kindertagespflegepersonen reduziert würden, hätte dies unweigerlich zur Folge, dass einige Tagespflegestellen aus finanziellen Gründen ganz schließen müssten. Der spätere Wiedereinstieg in die Regelbetreuung könnte dann in Musterstadt nicht mehr gewährleistet werden. Damit das wichtige Betreuungsangebot der Kindertagespflege in Musterstadt langfristig vorgehalten werden kann, erscheint es geboten, die laufenden Geldleistungen nach den Richtlinien zur Kindertagespflege analog der Regelungen zur Weiterfinanzierung der Kindertageseinrichtungen unverändert weiter zu zahlen. Dies gilt auch, wenn aufgrund des Betretungsverbots aktuell weniger oder keine anspruchsberechtigten Kinder betreut werden können.

Der Bürgermeister

# **Beschlussvorlage**

- öffentlich -

#### **VL-32/2020**

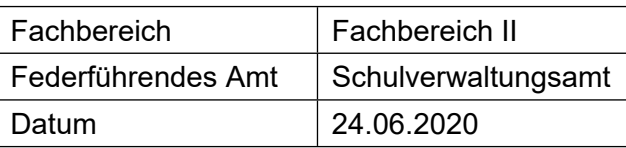

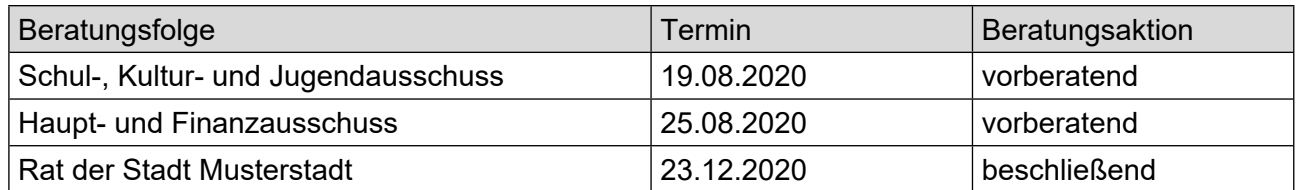

# **Betreff:**

#### **Änderung der "Richtlinien zur Kindertagespflege in der Musterstadt" hier: Anpassung der Vergütung für Vertretungskräfte**

### **Beschlussvorschlag:**

Video bietet eine leistungsstarke Möglichkeit zur Unterstützung Ihres Standpunkts. Wenn Sie auf "Onlinevideo" klicken, können Sie den Einbettungscode für das Video einfügen, das hinzugefügt werden soll. Sie können auch ein Stichwort eingeben, um online nach dem Videoclip zu suchen, der optimal zu Ihrem Dokument passt.

#### **Finanzielle Auswirkungen:**

100.000 €

#### **Sachdarstellung:**

Video bietet eine leistungsstarke Möglichkeit zur Unterstützung Ihres Standpunkts. Wenn Sie auf "Onlinevideo" klicken, können Sie den Einbettungscode für das Video einfügen, das hinzugefügt werden soll. Sie können auch ein Stichwort eingeben, um online nach dem Videoclip zu suchen, der optimal zu Ihrem Dokument passt.

Damit Ihr Dokument ein professionelles Aussehen erhält, stellt Word einander ergänzende Designs für Kopfzeile, Fußzeile, Deckblatt und Textfelder zur Verfügung. Beispielsweise können Sie ein passendes Deckblatt mit Kopfzeile und Randleiste hinzufügen. Klicken Sie auf "Einfügen", und wählen Sie dann die gewünschten Elemente aus den verschiedenen Katalogen aus.

Sparen Sie Zeit in Word dank neuer Schaltflächen, die angezeigt werden, wo Sie sie benötigen. Zum Ändern der Weise, in der sich ein Bild in Ihr Dokument einfügt, klicken Sie auf das Bild. Dann wird eine Schaltfläche für Layoutoptionen neben dem Bild angezeigt Beim Arbeiten an einer Tabelle klicken Sie an die Position, an der Sie eine Zeile oder Spalte hinzufügen möchten, und klicken Sie dann auf das Pluszeichen.

Auch das Lesen ist bequemer in der neuen Leseansicht. Sie können Teile des Dokuments reduzieren und sich auf den gewünschten Text konzentrieren. Wenn Sie vor dem Ende zu lesen aufhören müssen, merkt sich Word die Stelle, bis zu der Sie gelangt sind – sogar auf einem anderen Gerät.

Der Bürgermeister